Clear and Simple Quick Start Guide

HTC Desire ® 510

hTC<sup>®</sup>

# Getting to know your HTC Desire ® 510

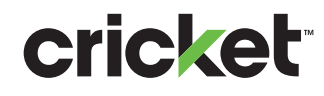

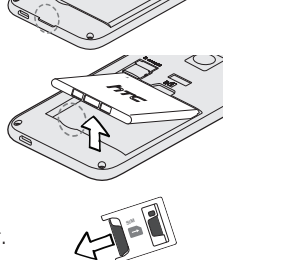

日子

A ELE

R

 $\mathcal{R}$ 

Tap the screen to select an item.

Press and hold an item to see options, if any. Swipe to move to a home screen panel or scroll through lists.

i i ili mb

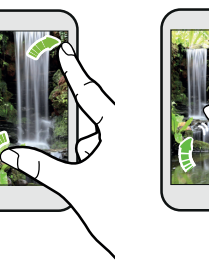

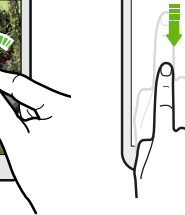

Slide two fingers apart to zoom in when viewing a picture or text. together to zoom out of the picture or text.

Slide two fingers Swipe down from the status bar to access notifications and quick settings.

# **Personalize**

#### Insert the micro SIM card

- 1. With the phone facing down, open the back cover from the small indentation at the bottom.
- 2. Remove the battery.

- 3. Remove the placeholder card from the micro SIM slot.
- 4. Insert the micro SIM with the gold colored contacts facing down and cut-off corner facing in.
- 5. Insert the microSD™ card (optional) with the gold contacts facing down.
- 6. Reinsert the battery.
- 7. Replace the back cover.

# **RADIOS h**TC

# Phone setup Touch screen

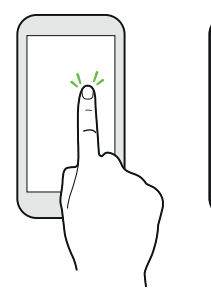

# Calls and voicemail

**onebook** 

**PHONE** 

Voicemail

#### Make a call

- 1. From the home screen, tap Phone  $\mathcal{C}_{\infty}$ .
- 2. Select an option to make a call:
- Phone: Manually enter a telephone number.
- Call History: Return or retry a call.
- **Favorites**: Frequent and favorite contacts.
- **People: Call from your** address book.
- Groups: Contacts organized by category.

- 1. Follow steps 1-4 above.
- 2. Tap  $\mathscr{D}$  , and then choose an attachment type.
- 3. Select or browse for the item to attach.
- 4. Tap  $\overline{\phantom{a}}$  ,

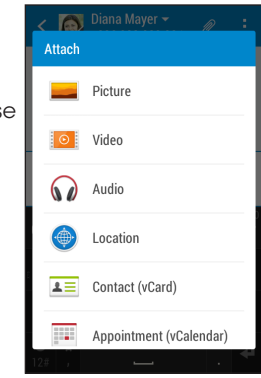

#### Use call waiting

Call waiting helps you answer a call when you are on an existing call.

- 1. While on a call, you'll hear a tone if another call comes in
- 2. Tap **Answer** to accept the second call and put the first call on hold.
- 3. To switch between the calls, tap a call on the screen.

#### Check voicemail

1. From the home screen, tap **Phone**  $\mathbb{C}_2$ .

2. Press and hold the number 1 key on the keypad.

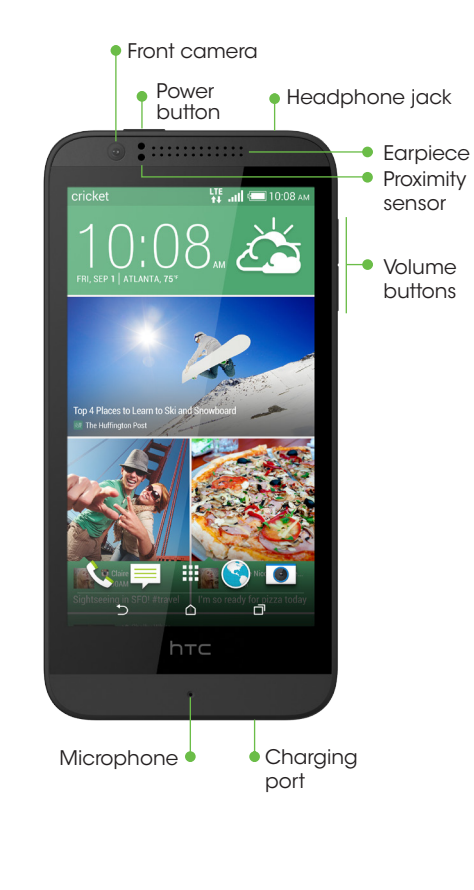

#### Customizing home screens

- 1. From the home screen, press and hold a blank area to access customization options.
- 2. Choose what you want to customize, such as your home screen wallpaper and widgets.

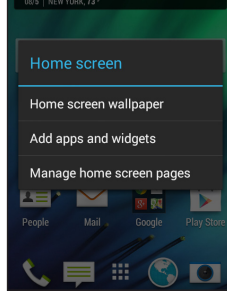

 $\Delta$   $\Delta$   $\Delta$ 

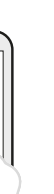

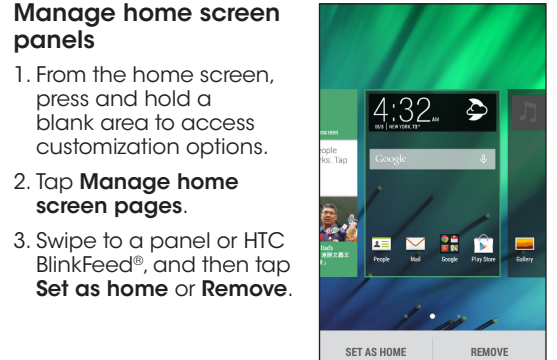

panels

- 2. Tap Manage home screen pages
- 3. Swipe to a panel or HTC BlinkFeed ®, and then tap Set as home or Remove.

#### 1. From the home screen, press and hold a blank area to access customization options.

# Text and picture messaging

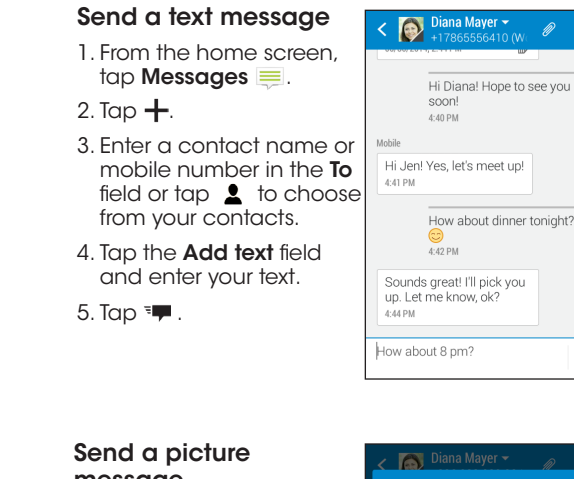

# message

# More information

#### On the Web

Detailed support information, tutorials, and FAQs are available at: www.cricketwireless.com/support/devices.

### On the phone

- Check out the HTC Guide app for self-help in troubleshooting basic problems.
- Call Customer Care at 1-855-246-2461 or dial 611 from your phone.

# Cricket services

Portions of this work © 2014 Cricket Wireless LLC. All rights reserved. Cricket is a trademark of Cricket Wireless LLC. All other marks contained herein are property of their respective owners.

Printed in China **Prince Prince Prince Prince Prince Prince Prince Prince Prince Prince Prince Prince Prince Prince Prince Prince Prince Prince Prince Prince Prince Prince Prince Prince Prince Prince Prince Prince Prince P** 

Portions of this work © 2014 HTC Corporation. All rights reserved. HTC, the HTC logo, HTC Desire, HTC BlinkFeed, HTC Dot View, and Zoe are trademarks of HTC Corporation.

www.cricketwireless.com/shop/accessories or visit your local Cricket store.

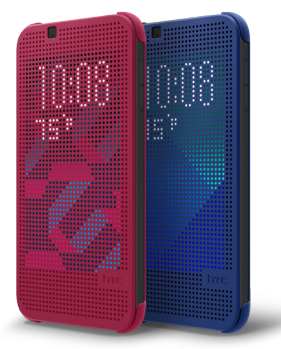

#### Accessories

- 1. From the home screen, tap Camera **.**
- 2. Tap  $\boxed{\ }$   $\approx$   $>$  Camera.
- 3. Tap a to take a picture.

Cricket offers a full line of accessories. For more information go to

- 1. From the home screen, tap Camera **.**
- 2. Tap  $\boxed{\ }$   $\approx$   $\boxed{\ }$  > Video.
- 3. Tap  $\bigcirc$  to start recording.
- 4. Tap  $\left( \blacksquare \right)$  to end recordina.

# Email

## Email setup

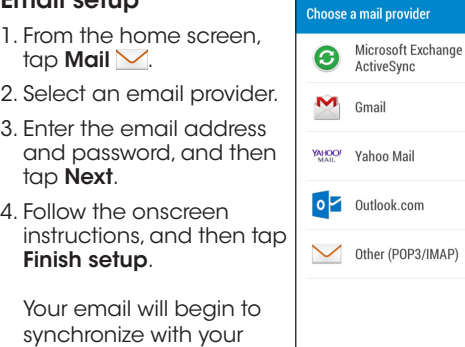

1. From the home screen, tap Play Store  $\mathbb{R}$ 

phone.

3. Tap  $\dashv$ 

5. Enter the

tap  $\mathscr{D}$ 

#### Send an email

2. Enter your existing Google<sup>®</sup> Account or create one following the steps on the screen.

- 1. Tap a category to browse popular apps, games, movies, and music organized by popularity or category.
- 2. Tap **Search Q** to search the Play Store for a specific game or app.

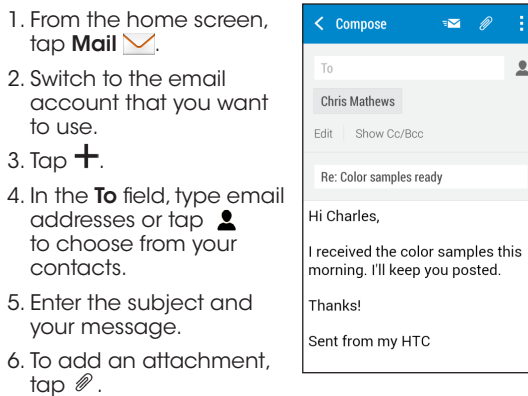

mail provider Microsoft Exchange

ActiveSvnc

7. Tap  $\overline{P}$  to send or to send it later, tap  $\frac{1}{2}$  > Save.

Once installed, you will see a notification in the Notifications panel. Open the app from this notification or by locating the app in the App tray :::

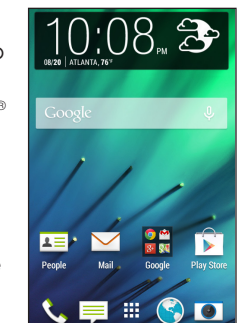

Do not reproduce, distribute, or otherwise use copyrighted materials in connection with the Zoe unless you have secured the copyright owner's permission first. All content posted via the Zoe app is public and its use cannot be restricted.

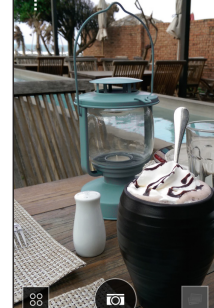

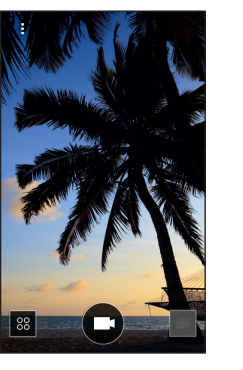

# Camera and video

#### Take a picture

#### View pictures

- 1. From the home screen, tap Gallery **....**
- 2. Browse an event or album.
- 3. Tap a thumbnail to view it full screen.

#### Take a video

#### Send a picture\*

- 1. From the home screen, tap Gallery **...**
- 2. Browse an event or album, and then tap a picture.
- 3. Tap **Share** to share via Bluetooth®, send by email, send as a message, or upload to a social network.

These services make using Cricket even better and easier!

**My Cricket:** Access billing, make a quick payment, view usage and access support from the palm of your hand.

following the steps provided.

# Apps on Google Play™ Camera and video HTC BlinkFeed

Note: To set up your corporate email, contact your IT administrator.

**Cricket Wi-Fi:** Automatically connect to free and open Wi-Fi® hotspots, helping you to maximize data usage and enhance coverage.

## Access Google Play

- 1. Open any of your Cricket apps from the home screen. This opens the app in Google Play.
- 2. Tap Update, and then tap Accept.

#### Navigate Google Play

From Play Store, you will have multiple ways to search for apps, games, and more.

- 1. From the home screen swipe right to access HTC BlinkFeed.
- 2. On HTC BlinkFeed, swipe right to open the slideout menu.
- $3.$  Tap  $\frac{1}{2}$  > Add content.
- 4. Tap a category to see available content.

5. Select the feeds you want to add to HTC BlinkFeed. 6. Tap **Back** key  $\triangleright$  to return to HTC BlinkFeed.

3. To install, tap the app and follow instructions.

# Zoe™ Highlights

Quickly combine your photos and videos into mini movies with a soundtrack called Zoes. Relive life's important moments and share them with family and friends.

#### Create a Zoe

 $\frac{175}{14}$  all  $(10.08)$ 

**linkFeed** 

ndow to the world from your homescre

**VEL BOOD**  $\begin{array}{c}\n\mathbf{C}\n\\
\mathbf{D}\n\\
\mathbf{D}\n\\
\mathbf{D}\n\\
\mathbf{D}\n\\
\mathbf{D}\n\\
\mathbf{D}\n\\
\mathbf{D}\n\\
\mathbf{D}\n\\
\mathbf{D}\n\\
\mathbf{D}\n\\
\mathbf{D}\n\\
\mathbf{D}\n\\
\mathbf{D}\n\\
\mathbf{D}\n\\
\mathbf{D}\n\\
\mathbf{D}\n\\
\mathbf{D}\n\\
\mathbf{D}\n\\
\mathbf{D}\n\\
\mathbf{D}\n\\
\mathbf{D}\n\\
\mathbf{D}\n\\
\mathbf{D$ 

- 1. From the home screen, tap Gallery **...**
- **Parties**
- 2. Tap to open an album. The top  $\Box$ tile in each album is a Zoe.

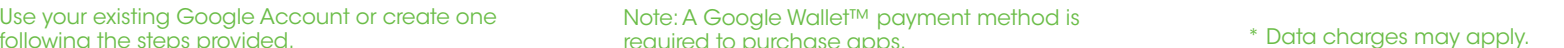

A Zoe plays automatically on the preview screen. To view

it in full screen, hold your phone in a landscape orientation.

#### Edit a Zoe

- 1. From the Gallery album, tap  $\sqrt{ }$  in bottom right corner of the Zoe.
- 2. On the Content tab, select the photos or videos you want to include in the Zoe.
- 3. Swipe to the Themes tab to choose video filters to apply to the Zoe.
- 4. Swipe to the Music tab to select a music file or tap Search my library to select music from your music library. You can then trim the song to select a particular section of the song. Tap **Done** when finished.
- 5. To remix your Zoe,  $tan \rightarrow$  **Remix.**
- 6. To save your Zoe,  $tan \rightarrow$  Save.
- 7. To share your Zoe, tap  $\mathbb{E}$ .

#### Cricket Voicemail: Quickly view, access and play back your voicemail messages.

Easily save important numbers to your Favorites list and respond to messages by calling back or texting.

## To update and use Cricket apps

The first time you open and use your Cricket apps, you need to update them first.

required to purchase apps.

Easily access content from popular websites and your social networks.

#### Add feed sources in HTC BlinkFeed